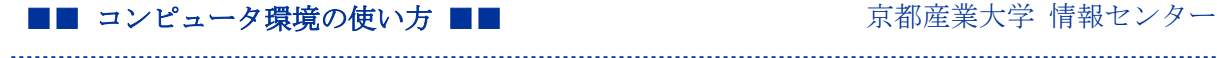

作成:令和2年4月 22 日 更新:令和4年5月 12 日

#### Microsoft Teams 利用マニュアル~学生版~

# 目次

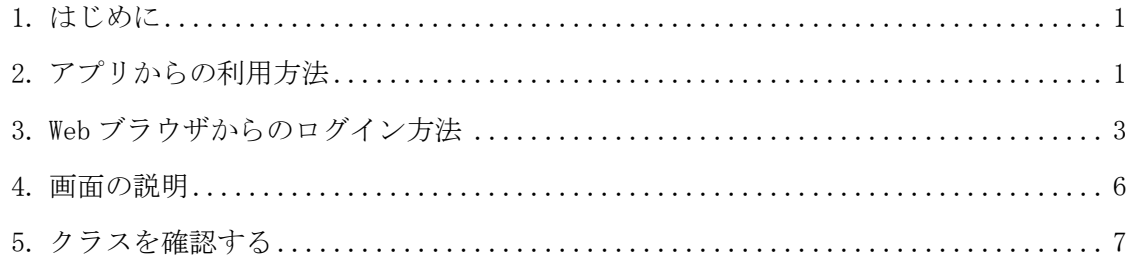

### <span id="page-0-0"></span>1. はじめに

ここでは、Microsoft Teams (以下 Teams という。)の利用方法について説明します。Teams を利用するには、Web ブラウザから利用する方法と、パソコンやスマートフォン用のアプリか ら利用する方法と2つの利用方法があります。それぞれ利用方法を説明しますが、利用できな い Web ブラウザや一部利用できない機能がありますので、アプリから利用することを推奨しま す。

## <span id="page-0-1"></span>2. アプリからの利用方法

アプリのダウンロード方法は以下の通りです。「職場/学校向け」を選択してください。 Microsoft アプリのダウンロードサイト

<https://products.office.com/ja-jp/microsoft-teams/download-app>

iOS や AndroidOS 用にもアプリが用意されています。App Store や Google Play からダウンロー ドが可能です。

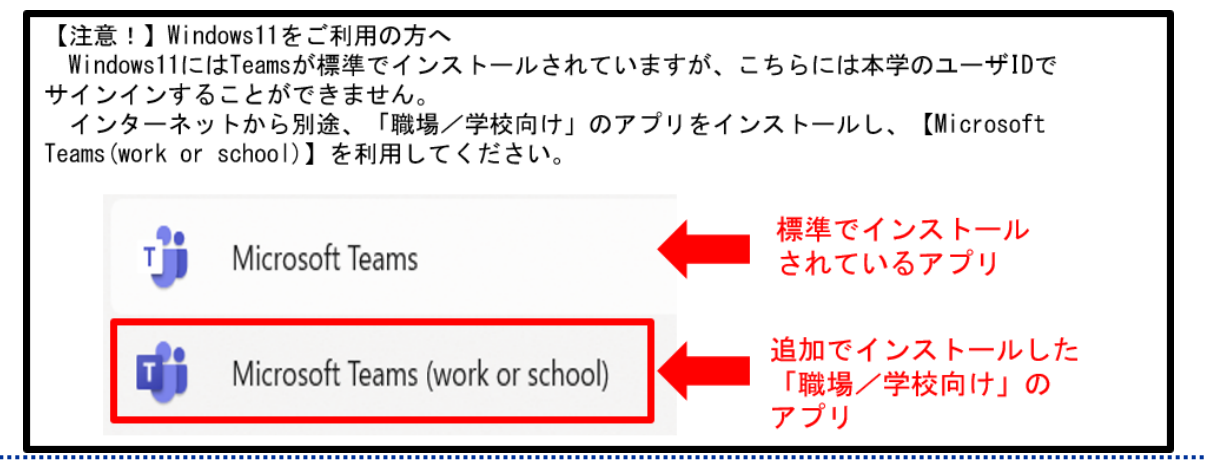

Teams のアイコンをクリックして起動します。

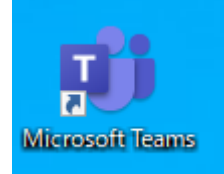

アプリを起動すると以下の画面が表示されます。

本学の「ユーザ ID@cc.kyoto-su.ac.jp」を入力して「サインイン」をクリックします。

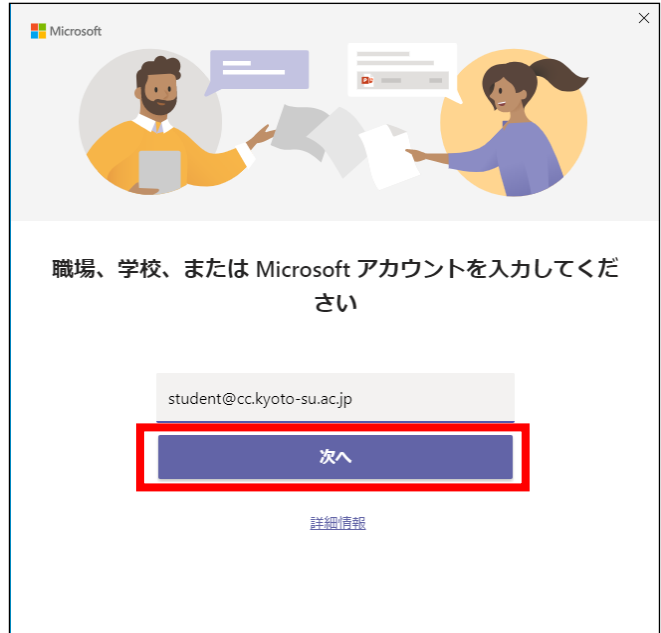

学認システムが表示されます。ユーザ ID とパスワードを入力してログインします。

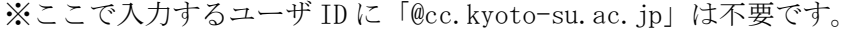

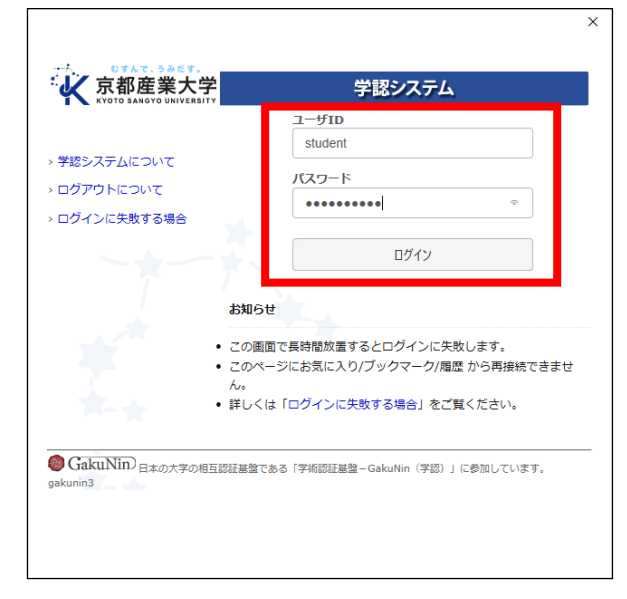

......................................

ログイン後の画面が表示されます。

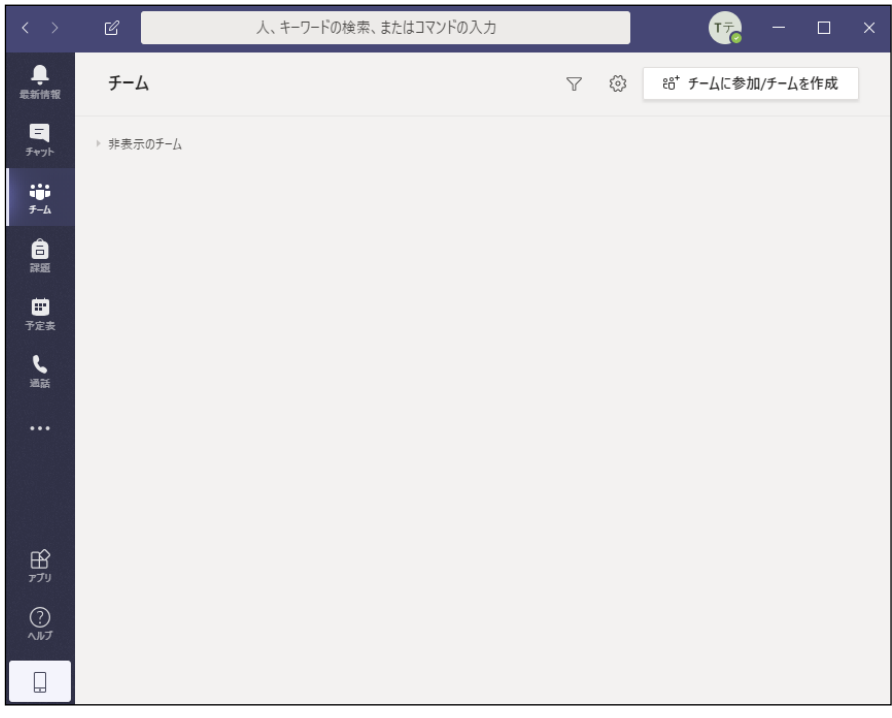

# <span id="page-2-0"></span>3. Web ブラウザからのログイン方法

本学公式 Web サイト「https://www.kyoto-su.ac.jp」を開き、「在学生の方」をクリックします。

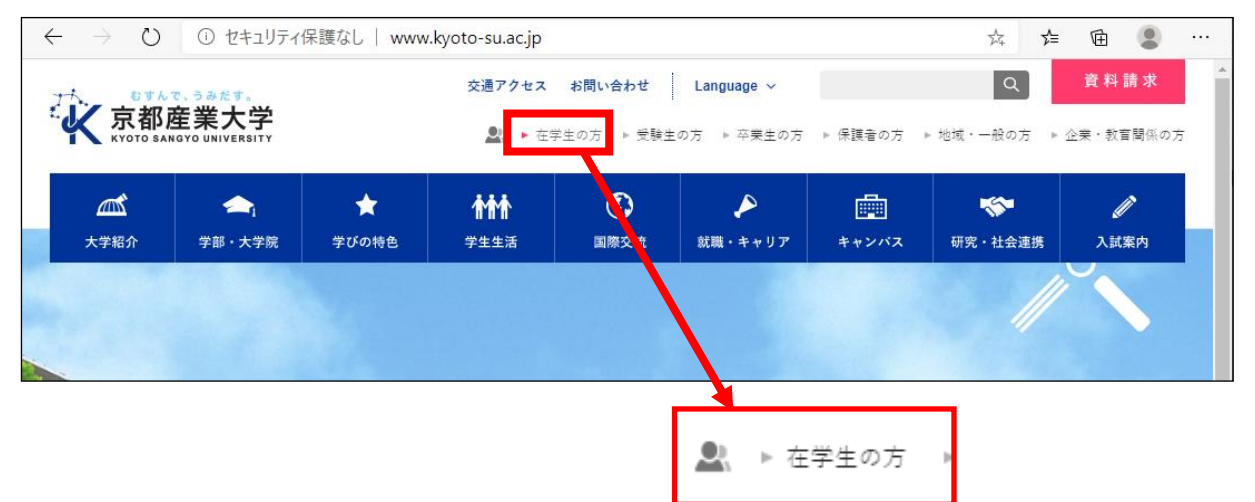

「Office365 メール」のバナーをクリックします。

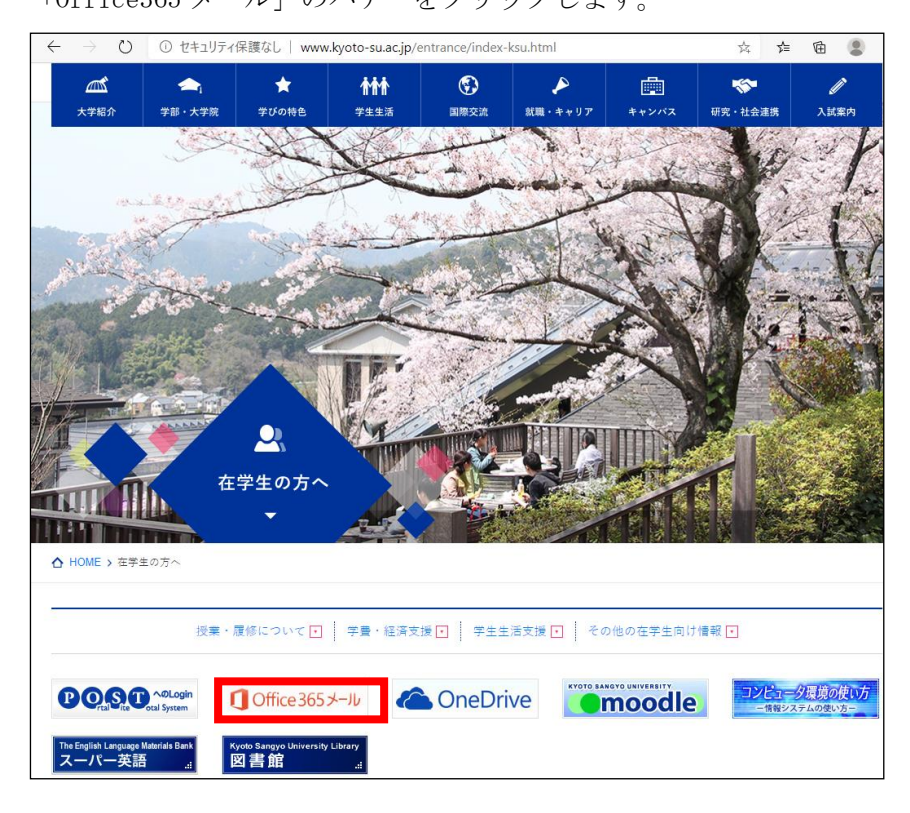

Office365 メールの画面が開きます。左上のタイルボタンをクリックします。

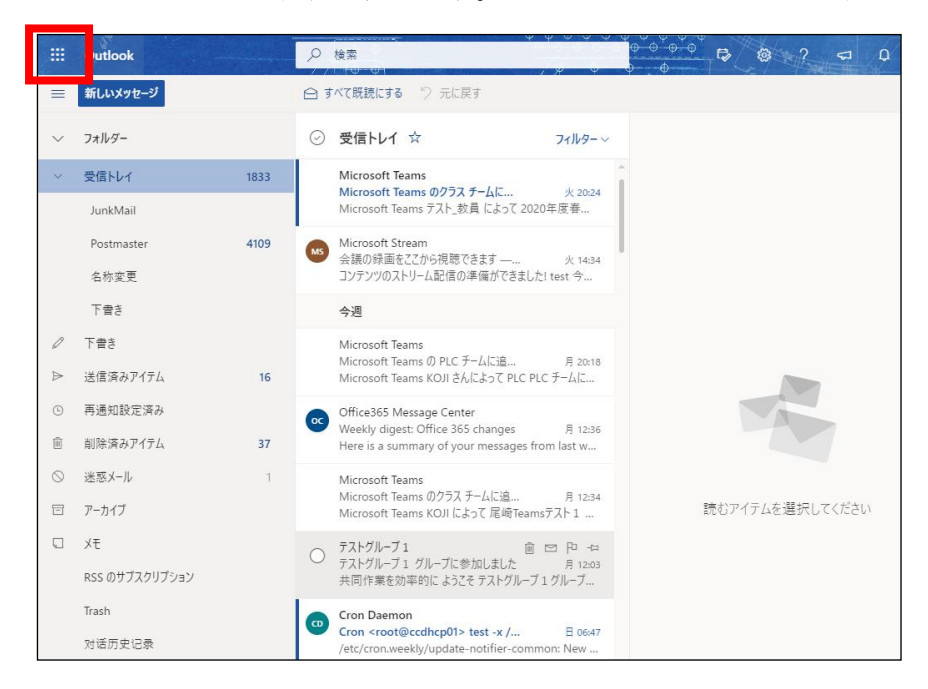

タイルボタンの中の「Teams」アプリをクリックします。

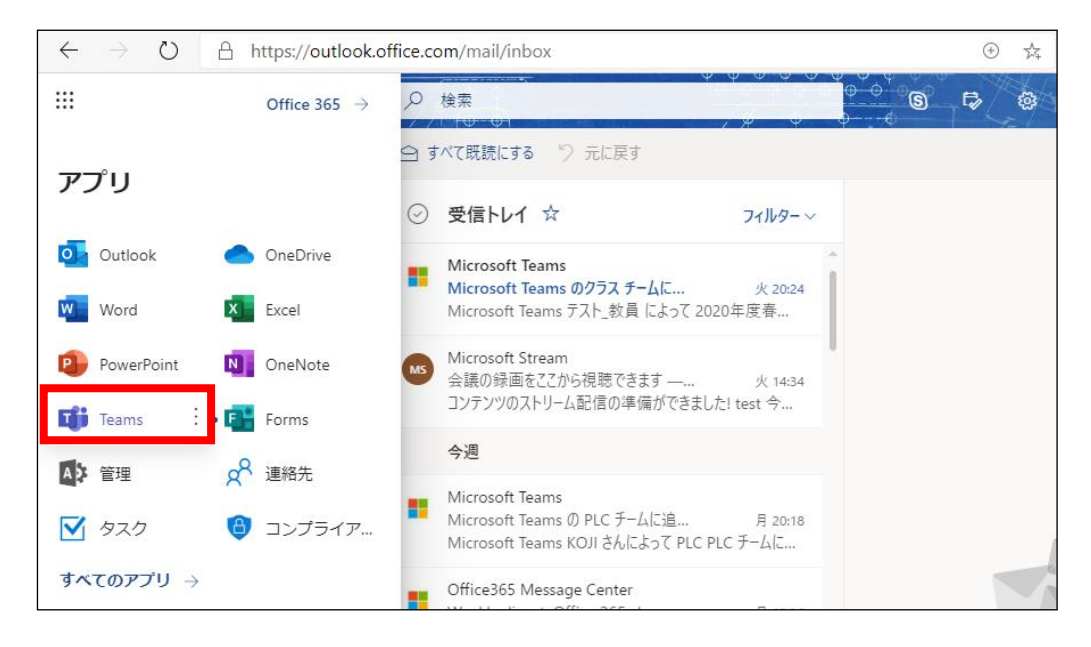

Teams のトップ画面が表示されます。

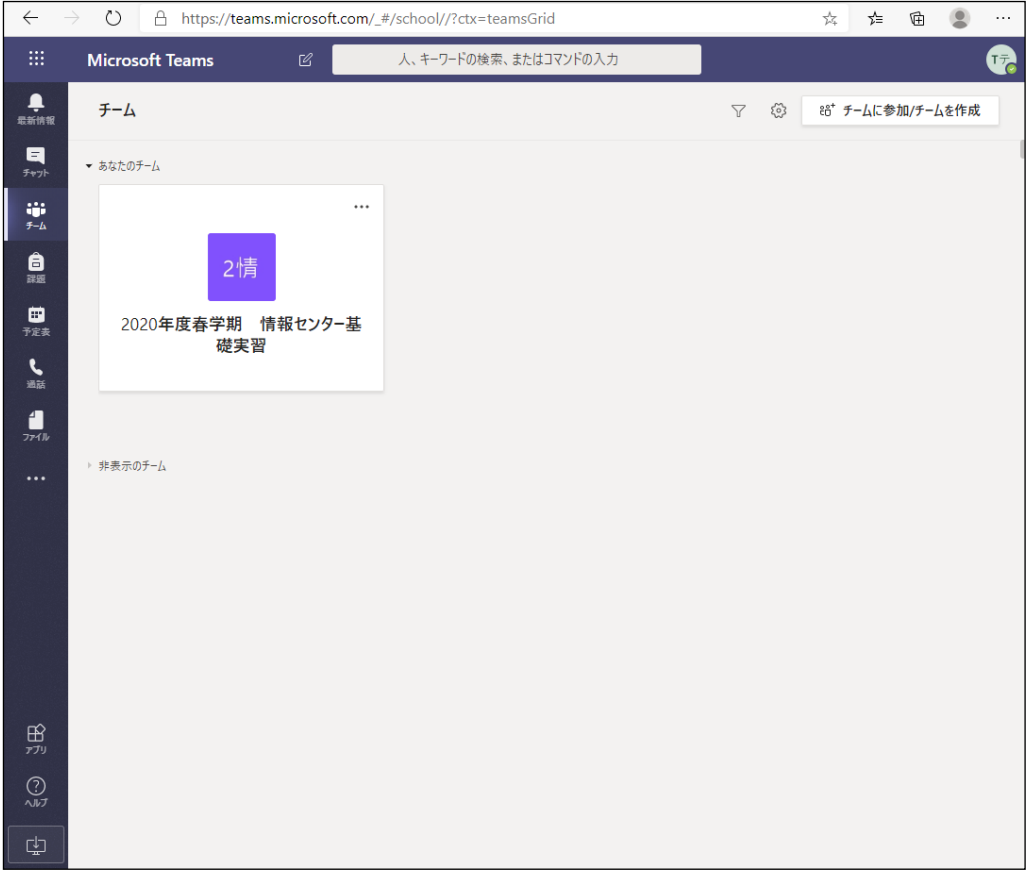

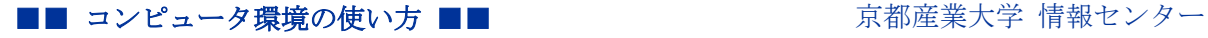

#### <span id="page-5-0"></span>4. 画面の説明

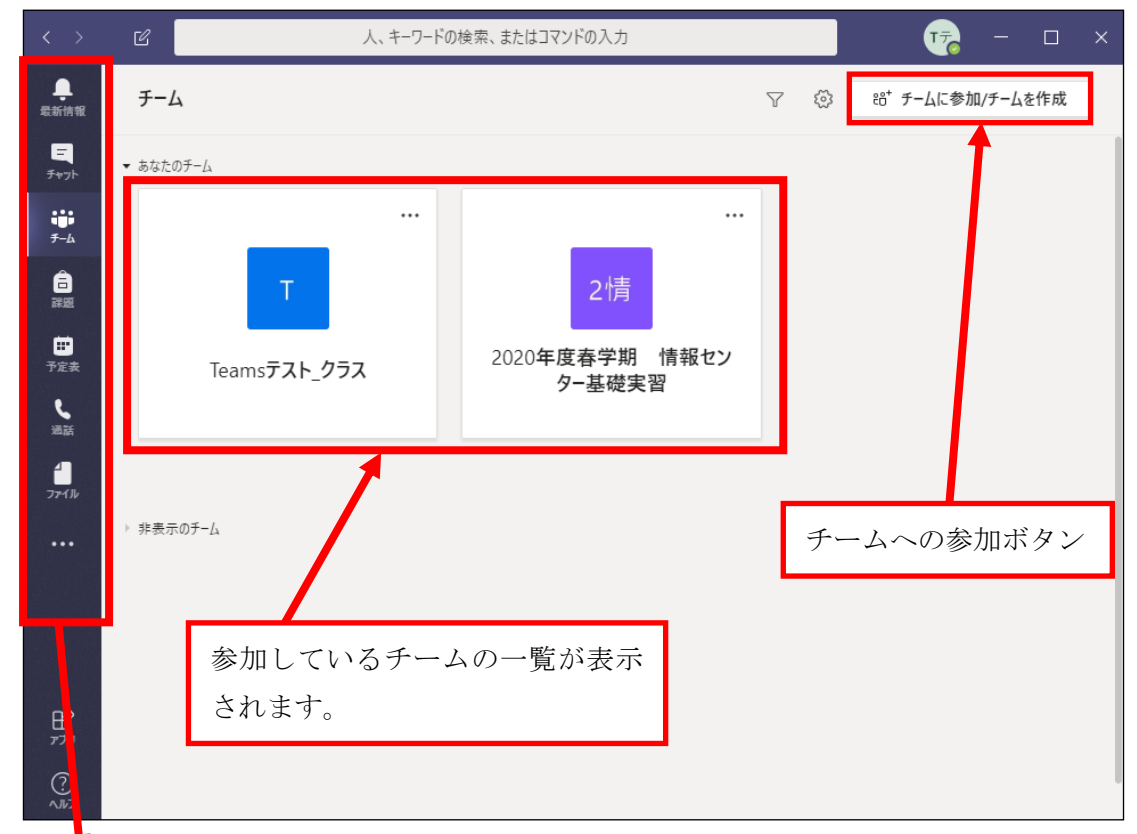

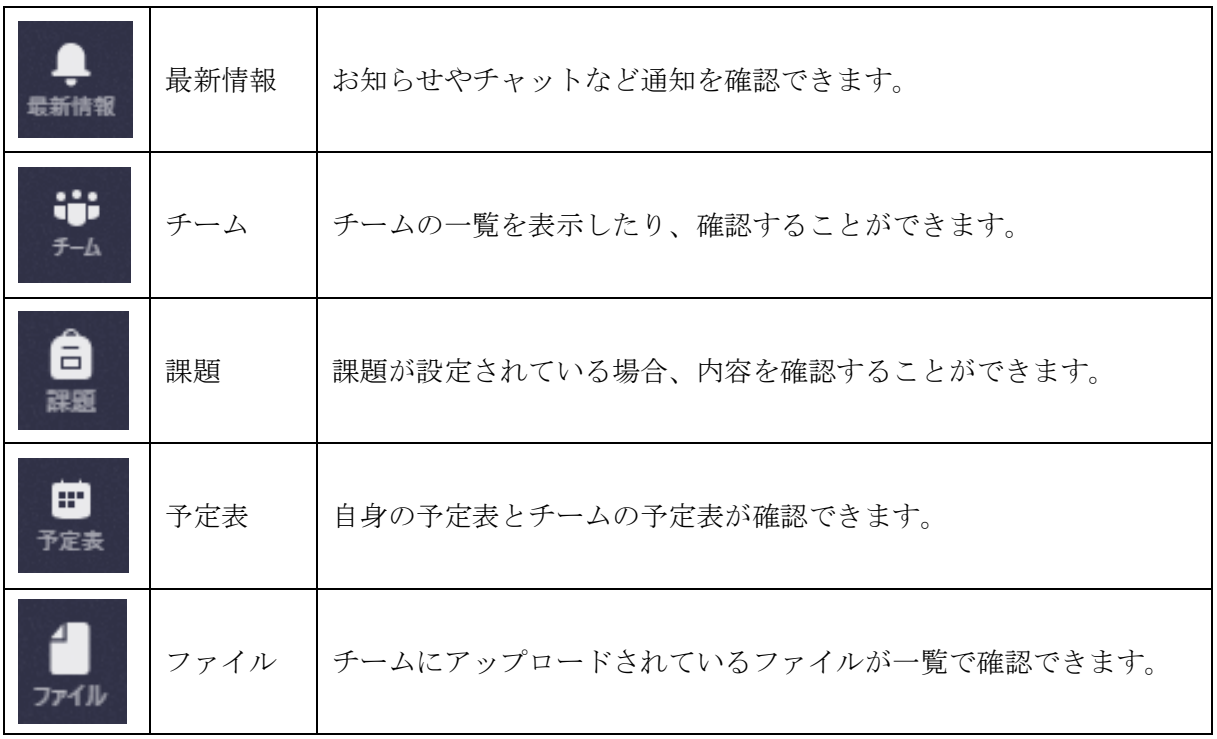

### <span id="page-6-0"></span>5. クラスを確認する

Teams にログインしクラスを確認する方法を説明します。ログインすると以下のようなチームの 一覧の画面が表示されます。新着情報などある場合は、バッジが表示されます。

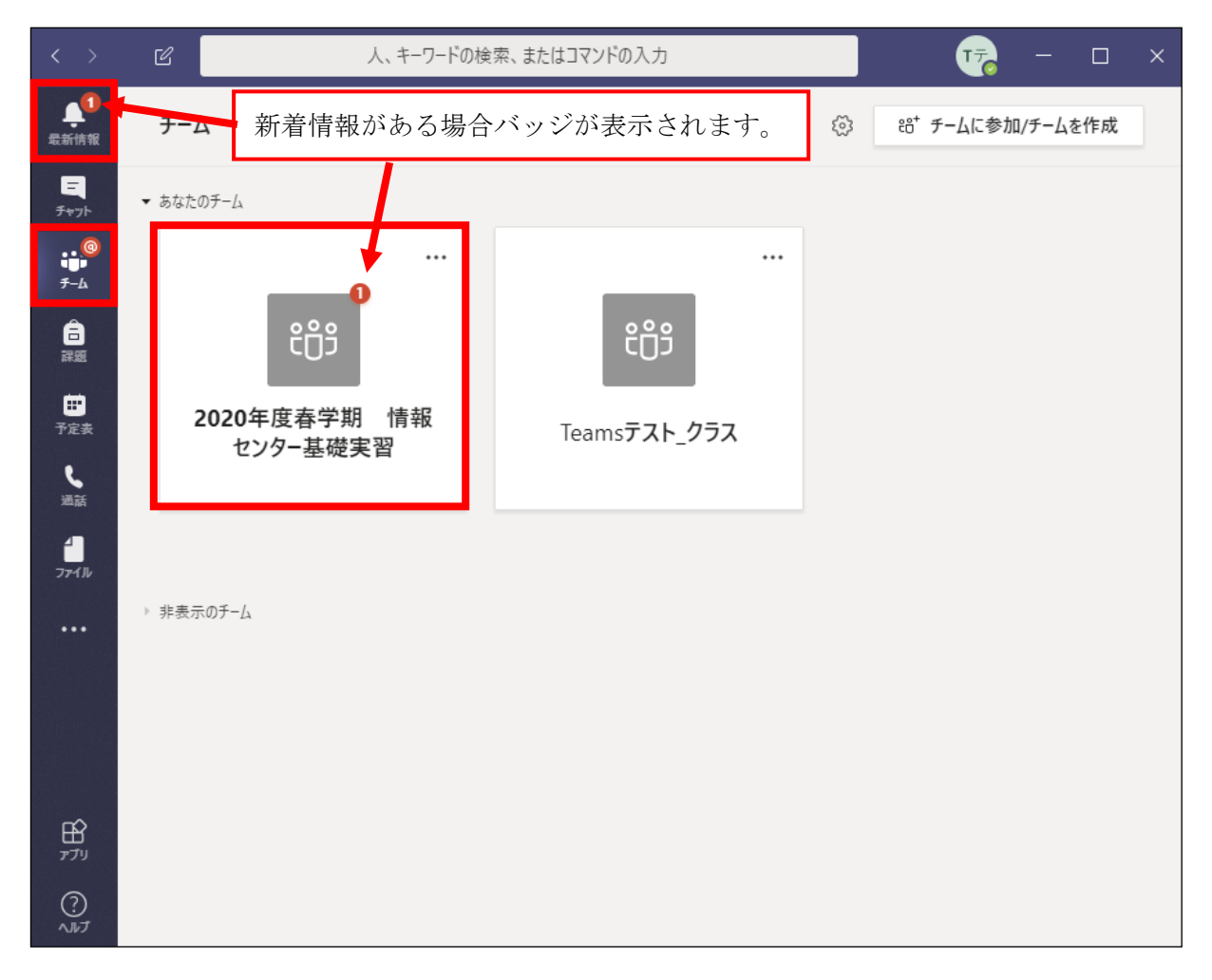

表示する画面が小さいとチャネルが表示されませんので、画面を拡大します。

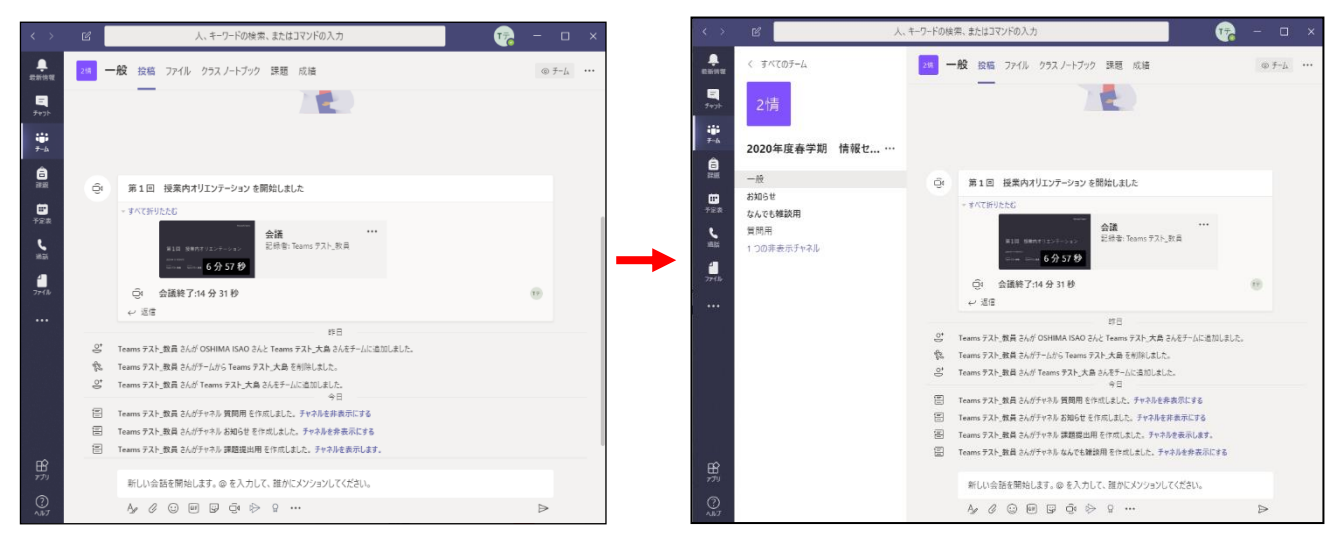

チームの画面に入るとカテゴリに分かれたチャネルが表示されます。

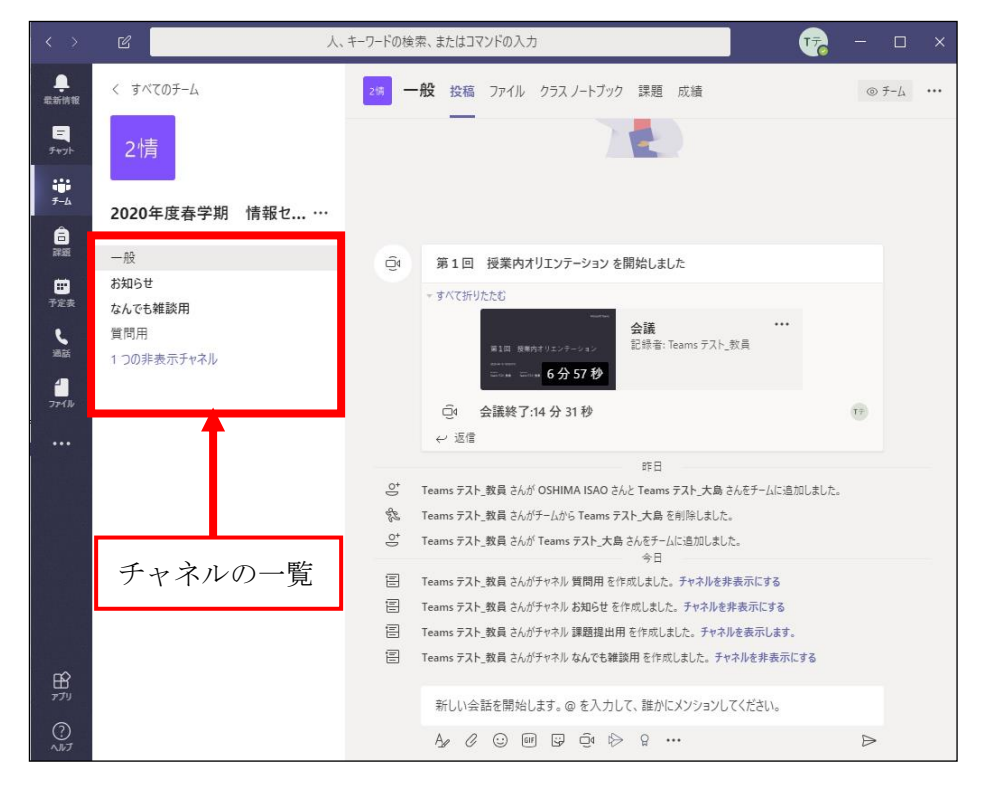

非表示のチャネルがある場合は、「●つの非表示チャネル」の右側の>をクリックし、チャネルを 選択すると表示されます。

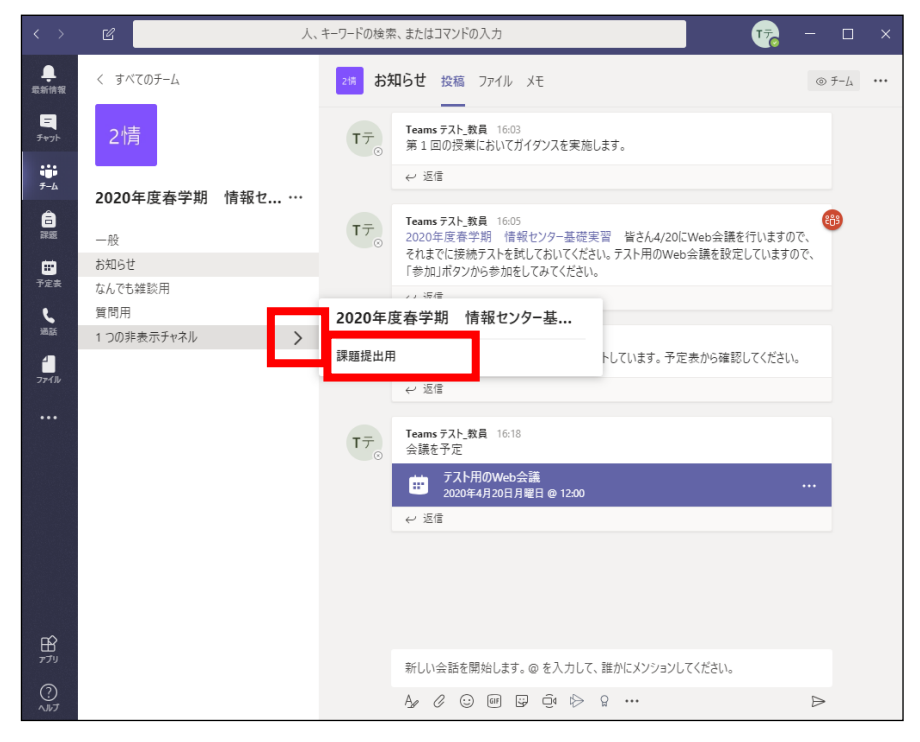

Web 会議に参加する場合は、チャネルから参加するか「予定表」メニューから参加します。

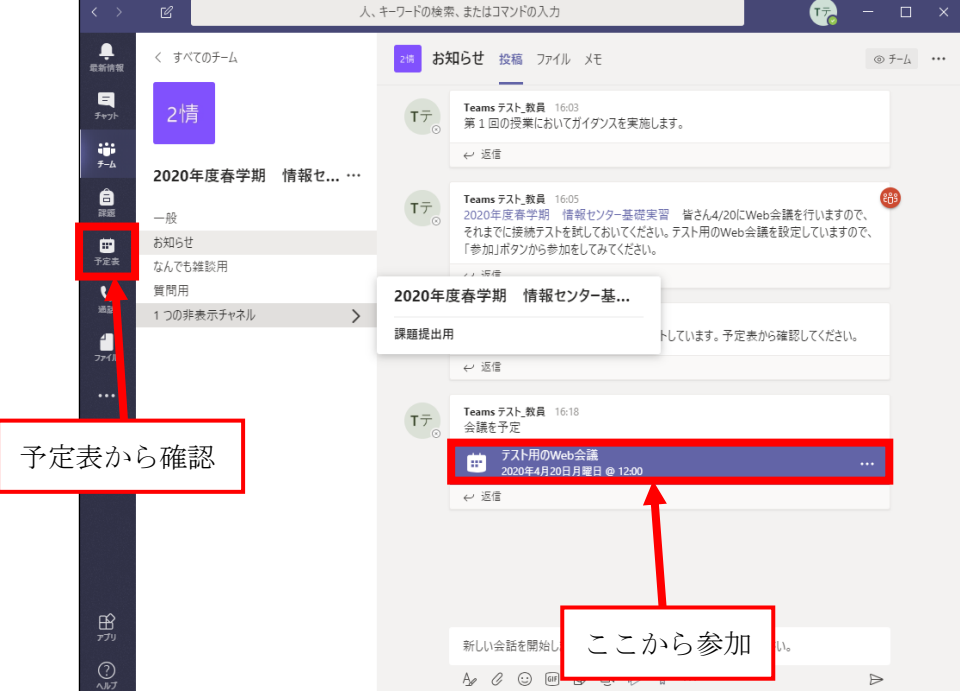

Web 会議室をクリックすると以下の画面が表示されますので、「参加」から参加します。

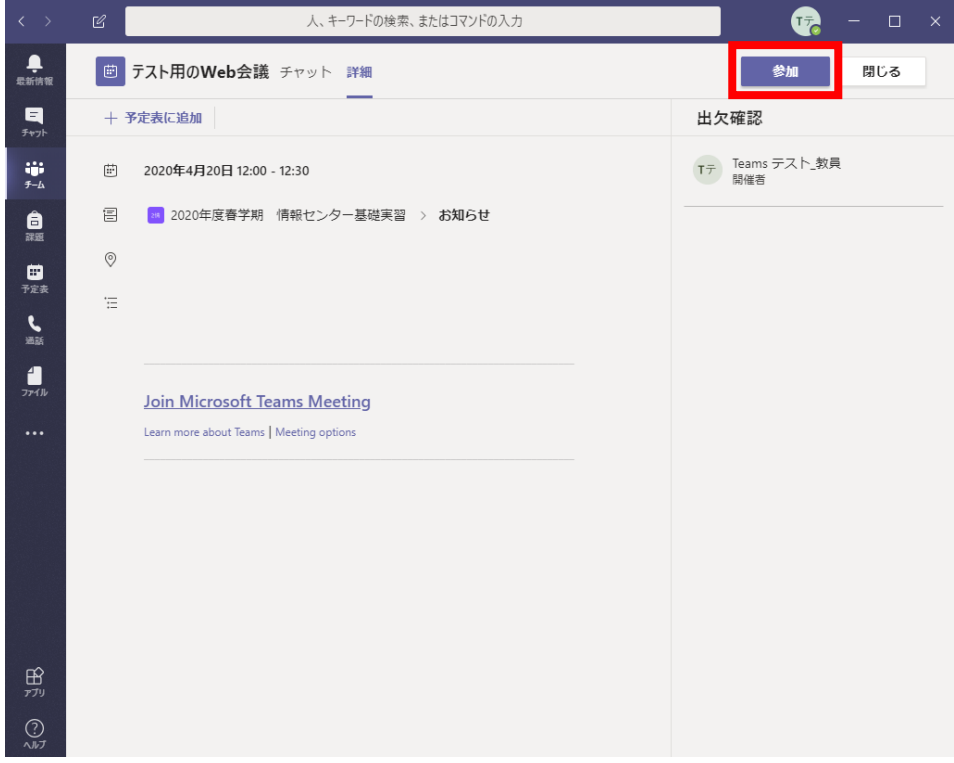

以下のような Web 会議の画面が開きますので、「今すぐ参加」をクリックします。

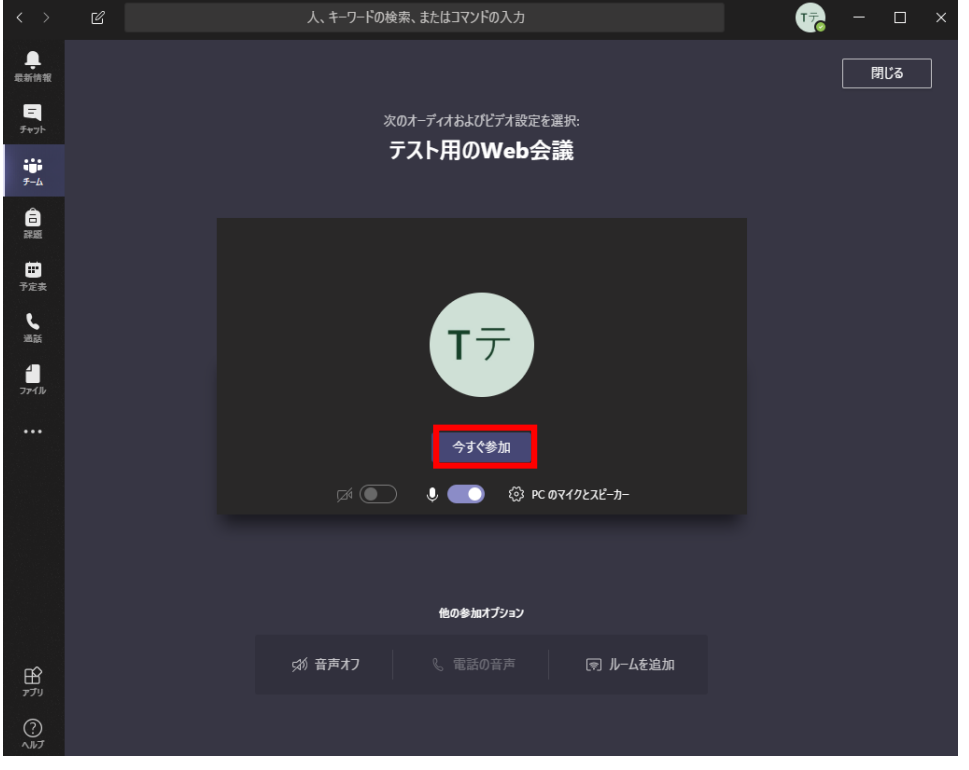

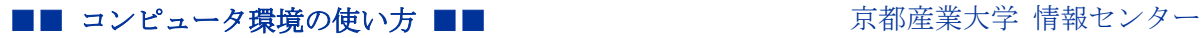

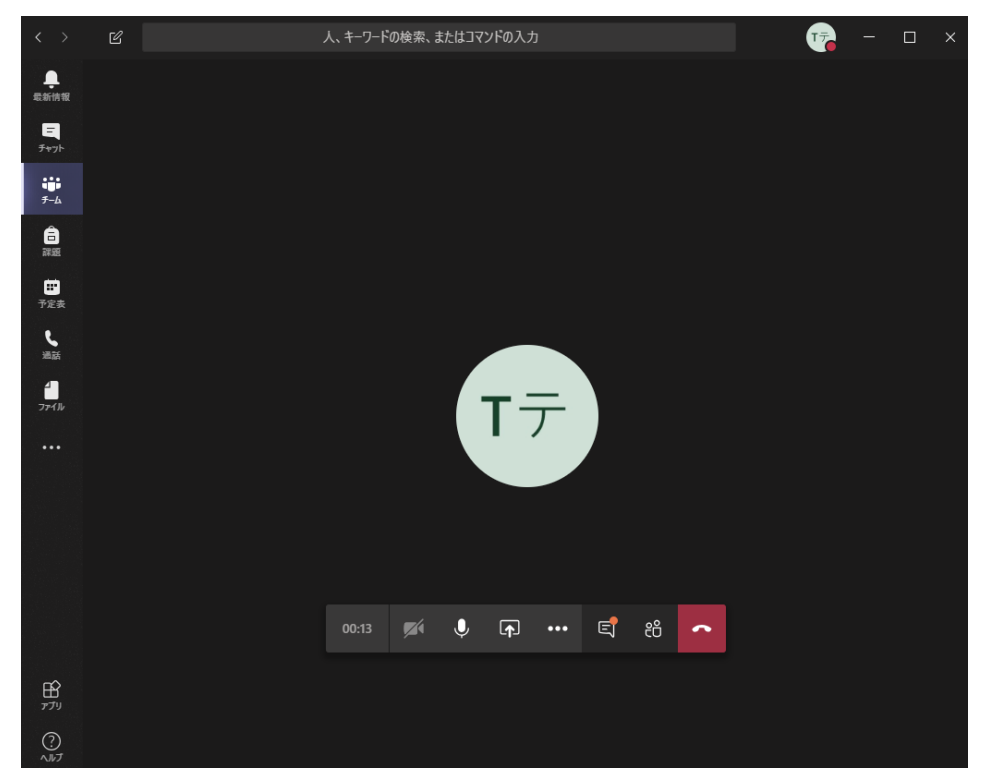

以下のような画面が開き Web 会議が開始されます。

■Web 会議の画面内のコントロール各ボタンの説明

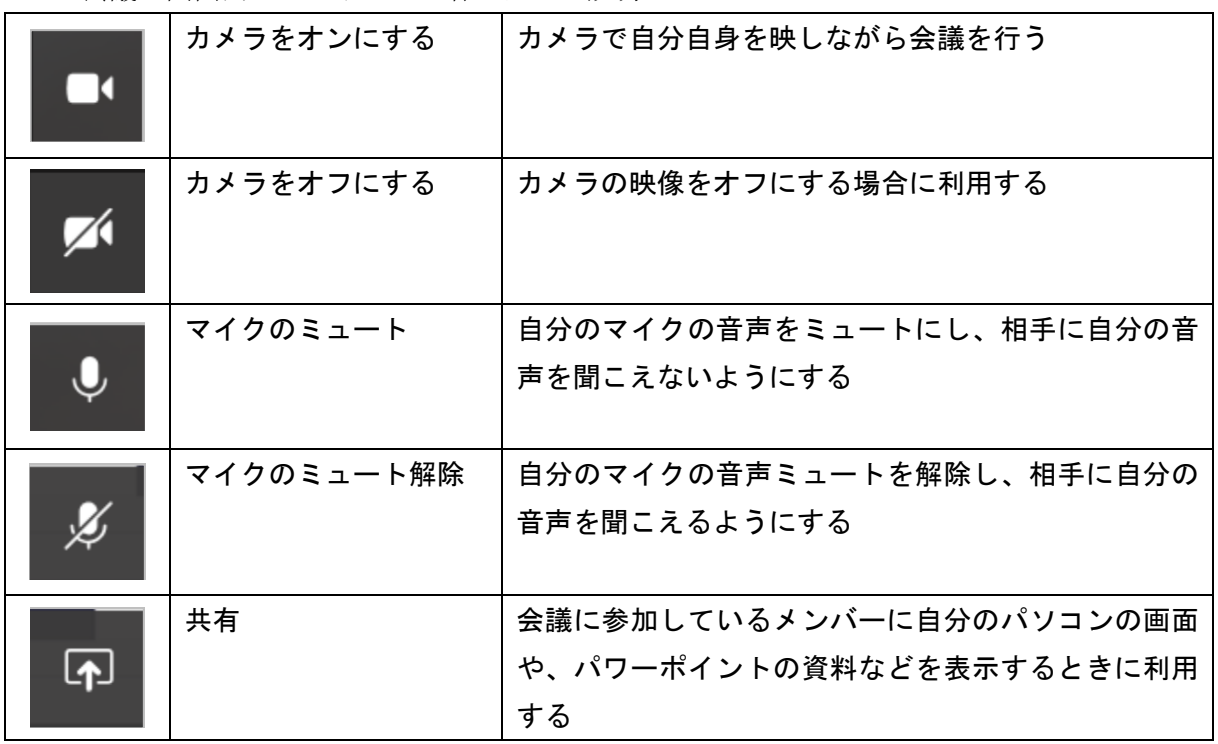

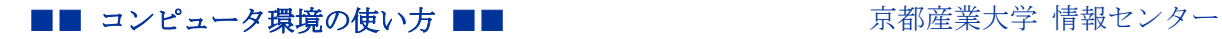

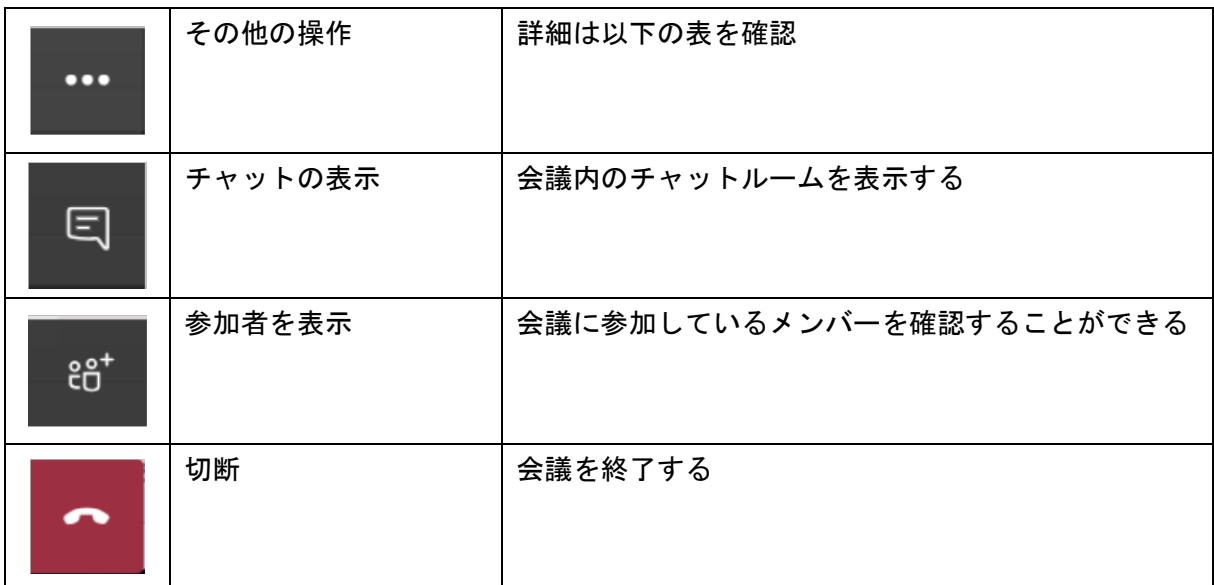

■その他の操作の詳細

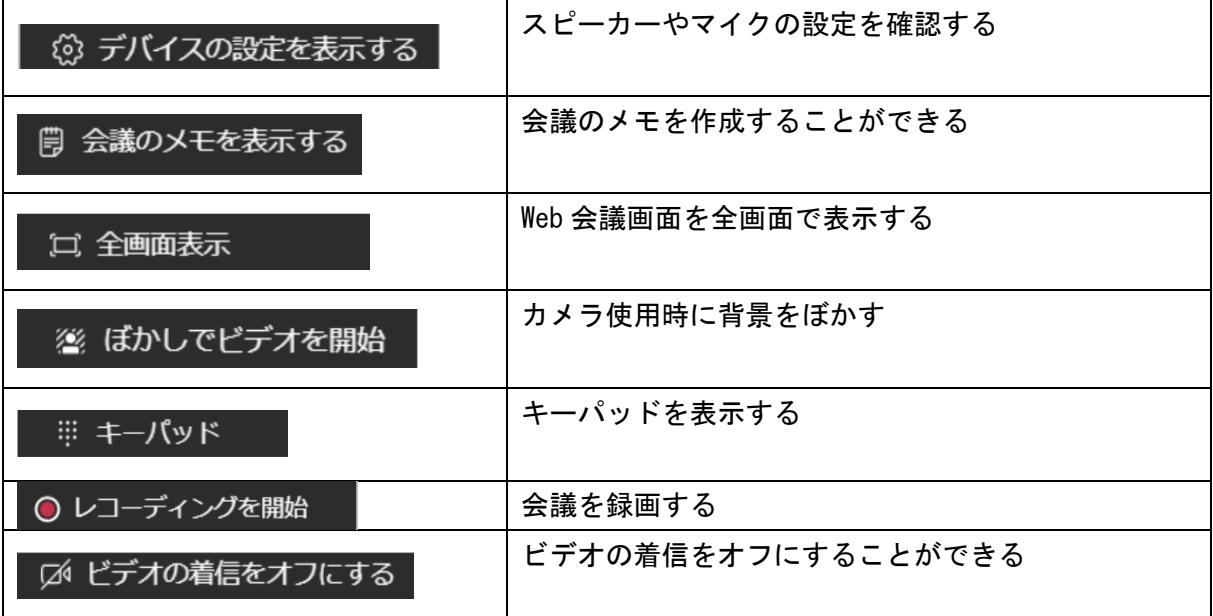

その他、Teams に関するドキュメントは Microsoft の情報を確認してください。

■参考ドキュメント Title: Microsoft Teams 使い方マニュアル PC 編 PDF:21.9 MB URL: [https://aka.ms/TeamsManual\\_PC\\_Japanese](https://aka.ms/TeamsManual_PC_Japanese)

Title: Microsoft Teams 使い方マニュアル スマートフォン編 PDF:7.87 MB

URL: [https://aka.ms/TeamsManual\\_Mobile\\_Japanese](https://aka.ms/TeamsManual_Mobile_Japanese)

Title: Teams の使い方 - YouTube

URL:<https://www.youtube.com/playlist?list=PLNyto1oCyhGKieY3c-ePOcf8f-pZ3gUs5>

以上